# **Create a scheduled bulk configuration**

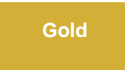

Scheduled bulk configurations allow for the scheduling of one or more bulk shares and/or subscribes to occur daily, weekly, monthly, once at a specified time, periodically at specified times (custom), or on demand (immediately). After [creating a bulk share](https://docs.perspectium.com/display/gold/Create+a+ServiceNow+bulk+share) or [creating a bulk subscribe](https://docs.perspectium.com/display/gold/Create+a+ServiceNow+bulk+subscribe), you can then add that bulk configuration as a child record to be run under the schedule specified within your scheduled bulk configuration. This is an alternative approach to and should not be used in conjunction with [dynamic shares](https://docs.perspectium.com/display/gold/Create+a+ServiceNow+dynamic+share) to avoid any redundancy in data sharing.

## **Prerequisites**

First, you will need to [create a bulk share](https://docs.perspectium.com/display/gold/Create+a+ServiceNow+bulk+share) or [create a bulk subscribe.](https://docs.perspectium.com/display/gold/Create+a+ServiceNow+bulk+subscribe)

### **Procedure**

To create a DataSync for ServiceNow scheduled bulk configurations, follow these steps:

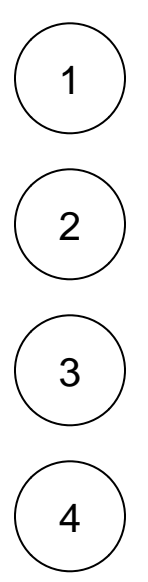

Log into ServiceNow and navigate to **Perspectium** > **Replicator** > **Scheduled Bulk Shares**.

At the top of the form next to Scheduled Bulk Configurations, click the **New** button.

In the **Name** field, type any name for your scheduled bulk configuration.

From the **Run** dropdown, choose when you want your scheduled bulk configuration to run. Run options include:

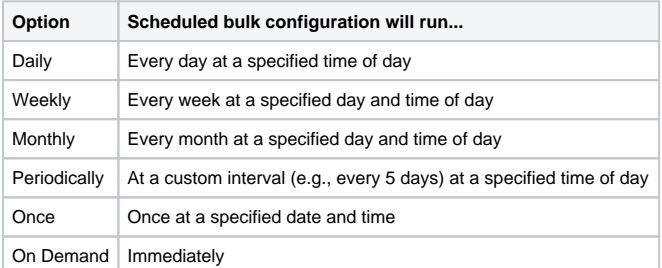

If selecting a Run option where a time of day should be specified, type the hours, minutes, and seconds in each respective textbox next to the **Time** field.

5

At the bottom left-hand corner of the form, click the **Submit** button to save the configurations for your scheduled bulk configuration.

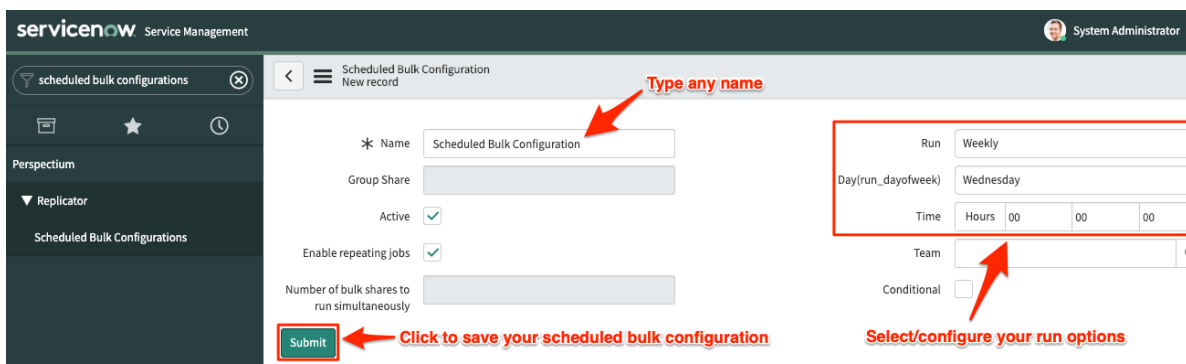

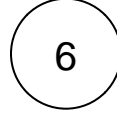

6 From the resulting list of scheduled bulk configurations, click back into the scheduled bulk configuration that you created in **Step #5**.

In the **Number of bulk shares to run simultaneously** field, type a number to specify how many bulk shares you want to run at the same time. This is useful if you don't want all the bulk shares listed in this scheduled bulk share to try and run immediately based on the number of scheduled workers you have available.

Locate the **Bulk Configurations** list at the bottom of the form. Here, you can either click **New** and then follow the steps to [create a](https://docs.perspectium.com/display/gold/Create+a+ServiceNow+bulk+share)  [bulk share](https://docs.perspectium.com/display/gold/Create+a+ServiceNow+bulk+share) or click **Edit…** and add a previously created bulk share or subscribe to run under the schedule that you have created.

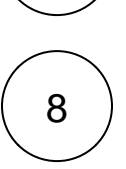

7

#### **Specify order of Bulk Share execution (Optional)**

If you want to control the order of when each bulk share are executed, you can specify which order the bulk share will run with the **order** field in **bulk share.**

If you created a new bulk share from the previous step, follow these procedures:

 $\sim$   $\sim$   $\sim$ 

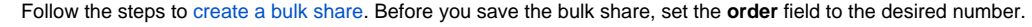

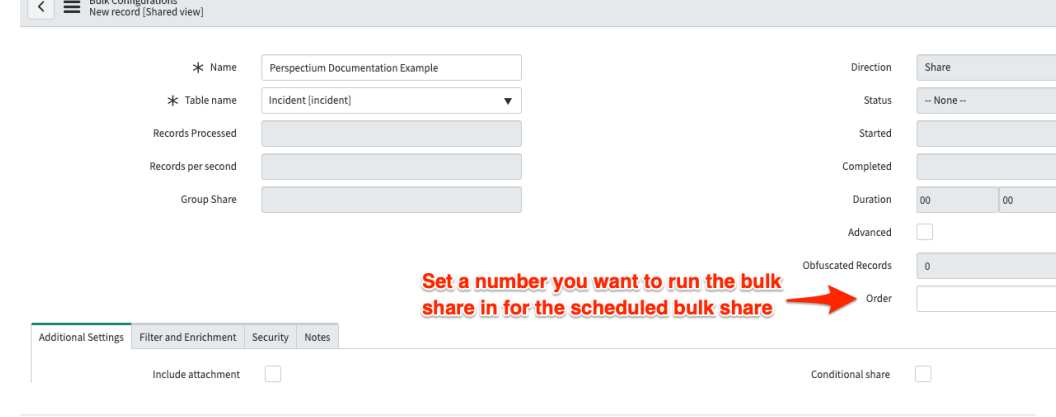

If you added previously created bulk share from the previous step, follow these procedures:

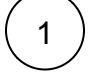

1

In the scheduled bulk share, a bulk share list will appear after you add the bulk shares by clicking **Edit...**

Click the bulk share you want to order as the first one to be executed.

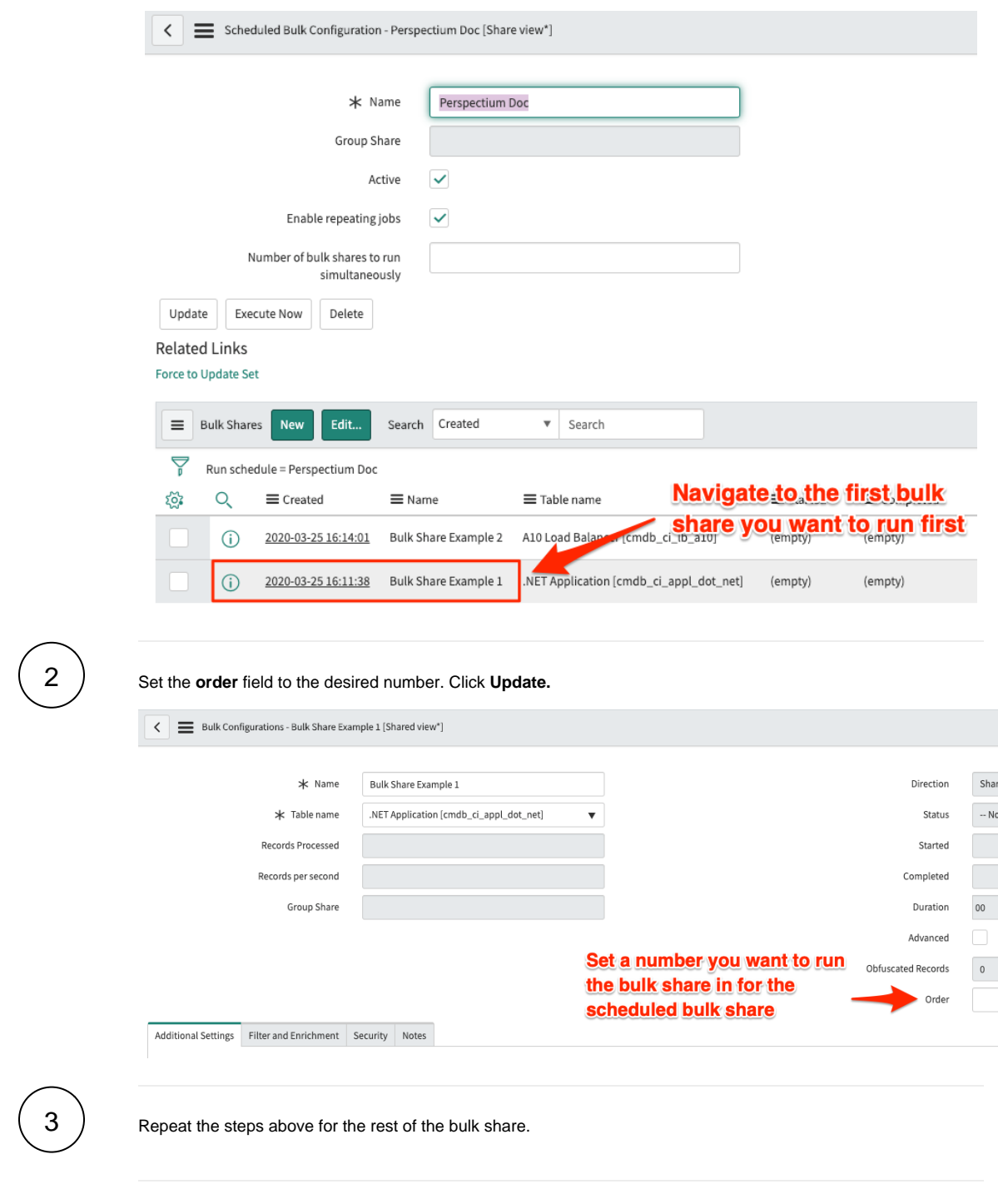

## **Similar topics**

- [Create a ServiceNow bulk share](https://docs.perspectium.com/display/fluorine/Create+a+ServiceNow+bulk+share)
- [Create a scheduled bulk share](https://docs.perspectium.com/display/fluorine/Create+a+scheduled+bulk+share)
- [Bulk share history set data](https://docs.perspectium.com/display/fluorine/Bulk+share+history+set+data)
- [Copy bulk share configurations](https://docs.perspectium.com/display/fluorine/Copy+bulk+share+configurations)
- [Disable bulk sharing of child records](https://docs.perspectium.com/display/fluorine/Disable+bulk+sharing+of+child+records)

# **Contact Perspectium Support**

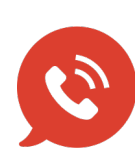

**US: [1 888 620 8880](tel:18886208880) UK: [44 208 068 5953](tel:442080685953)**

**[support@perspectium.com](mailto:support@perspectium.com)**